MINGA 7.0

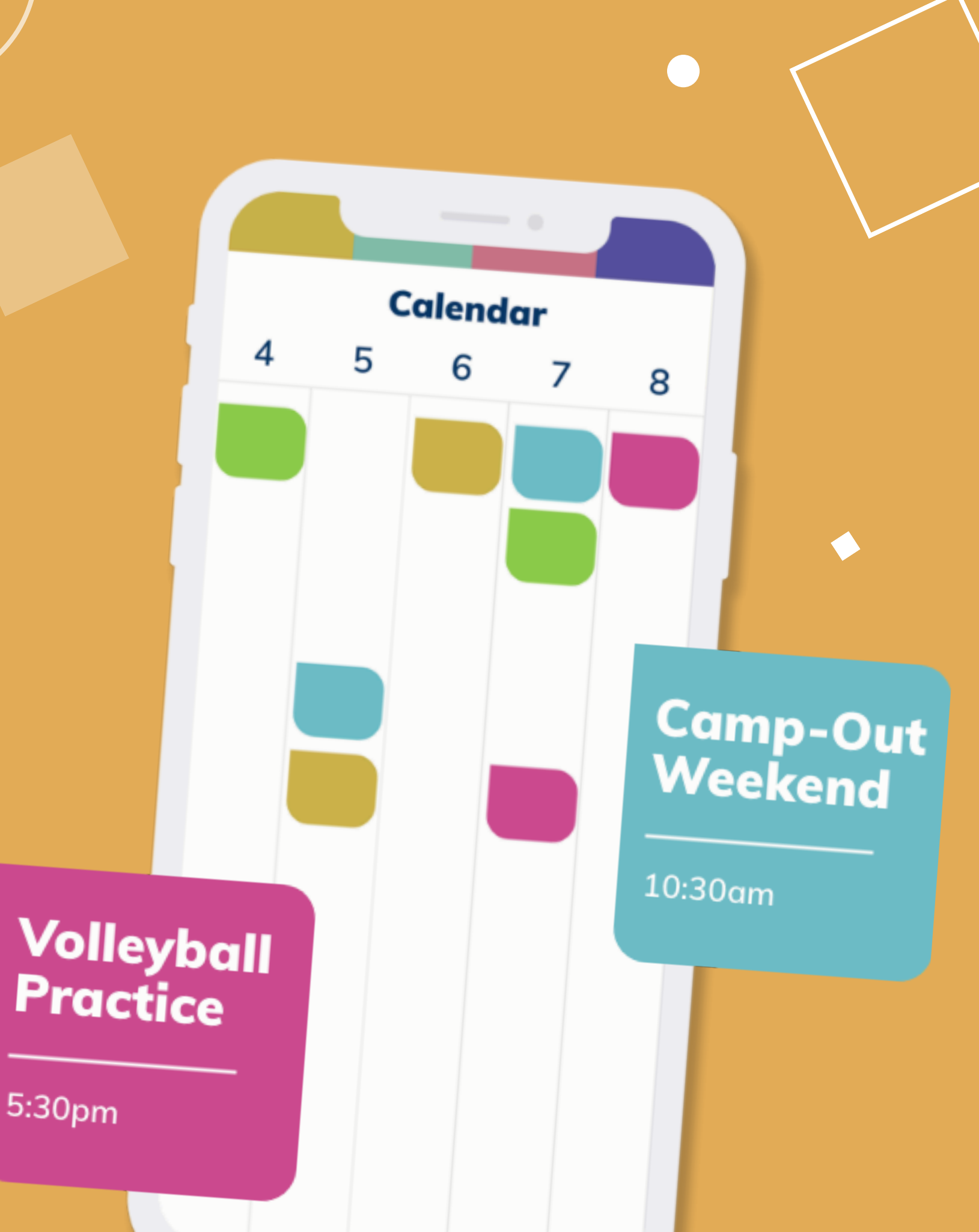

A quick guide to checking guests in to events and attendance reporting.

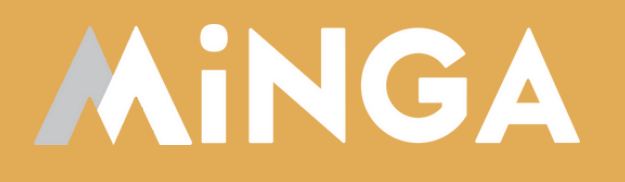

# **Event Check Ins**

# **in Minga**

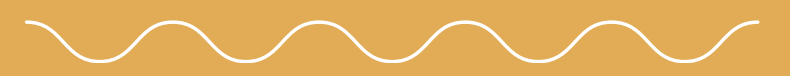

**Creating & [Promoting](https://support.minga.io/knowledge/creating-promoting) Events Guide**

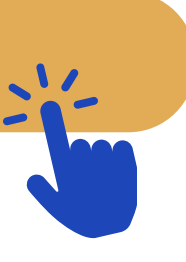

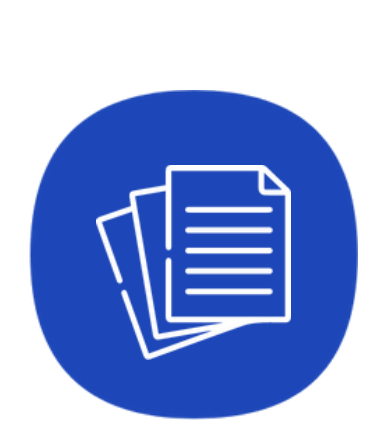

#### **4 Steps to Plan and Coordinate Events**

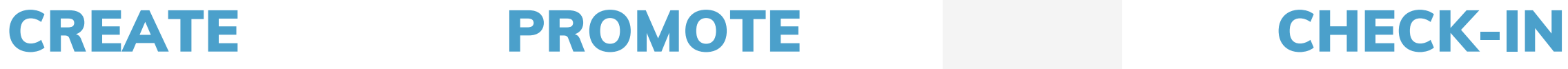

**Easily create your event listing and invite your guests in Minga.**

**Create and schedule promotional posts for your event on the home feed.**

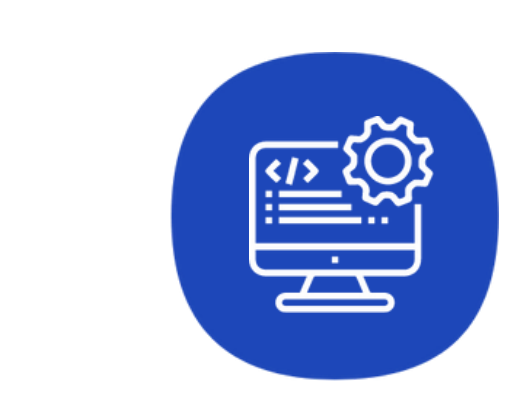

REPORT

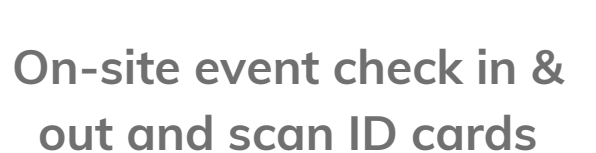

**Event attendance for reporting and on site event safety**

**This Guide**

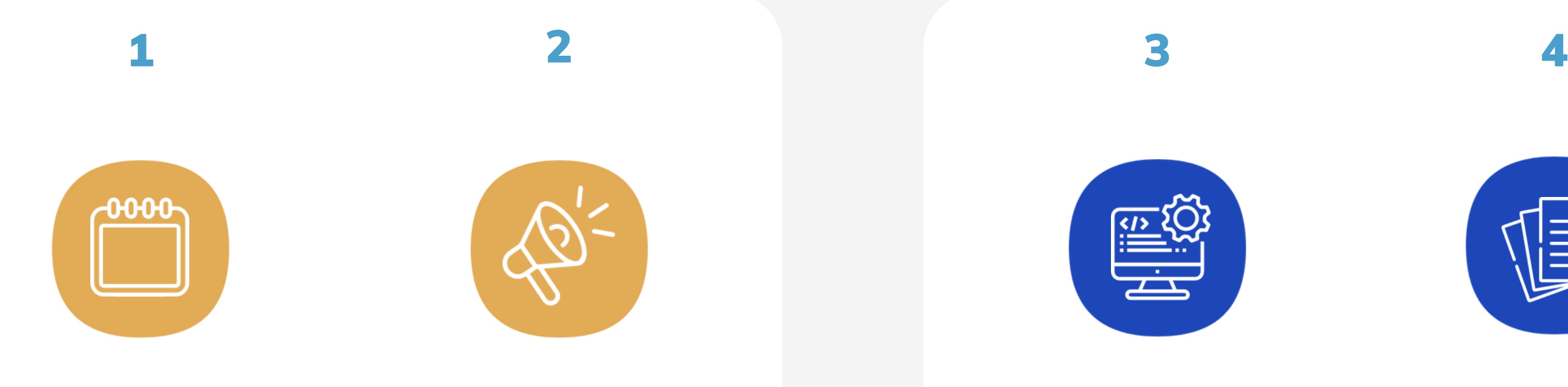

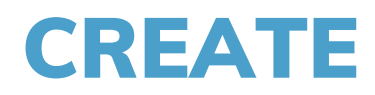

#### **Create Your Event**

Minga enables you to create your events calendar, promote your events, invite guests and manage on-site check-in and out from within the Minga app.

- 1. Read our guide on **Creating and [Promoting](https://support.minga.io/knowledge/creating-promoting) Events** first
- to create your event
- 2.Invite guests
- 3.Promote your event with posts in Minga

#### First Steps

Create events for weekly club meetings, football practice, school colors day, BBQ Friday...whatever you want to track participation for.

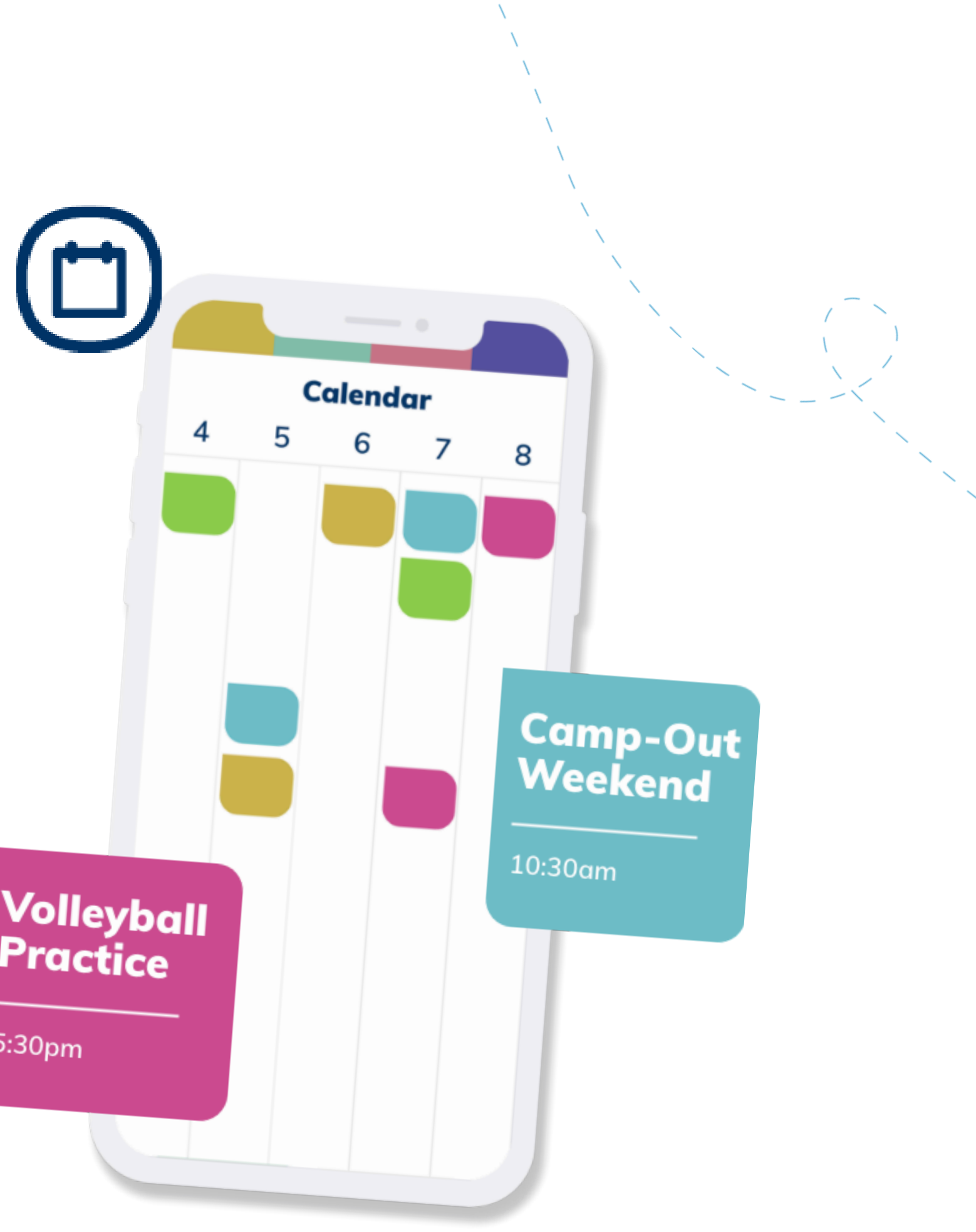

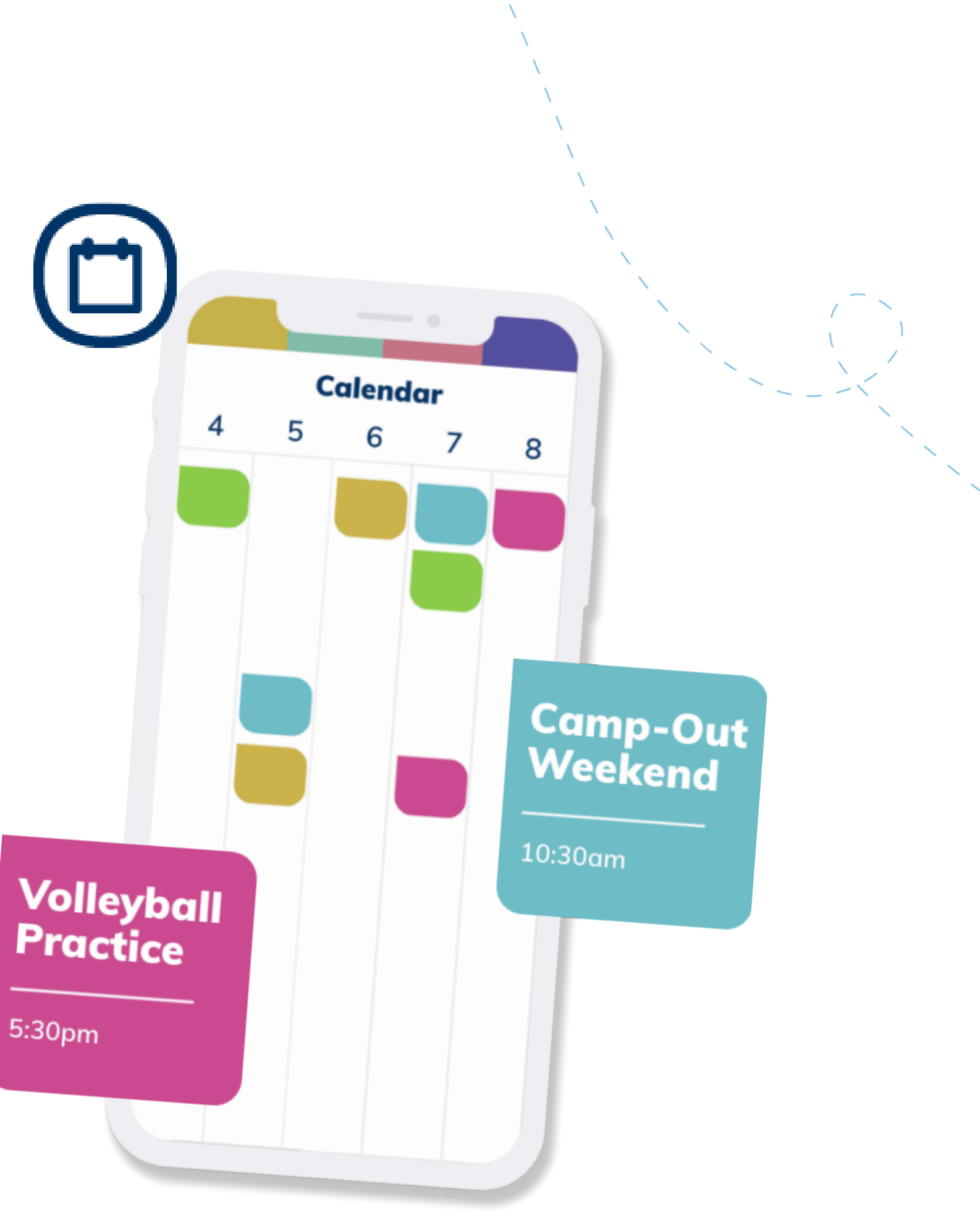

Minga Owners & Managers can check guests in and out of all events in your Minga via the Event Management console.

Allow other individuals to check guests in on their device by making them an Event Manager.

- 1.Click your event under the Events menu in Minga
- 2.Click "**Add**" next to Event managers
- 3.Search for your event managers and click save

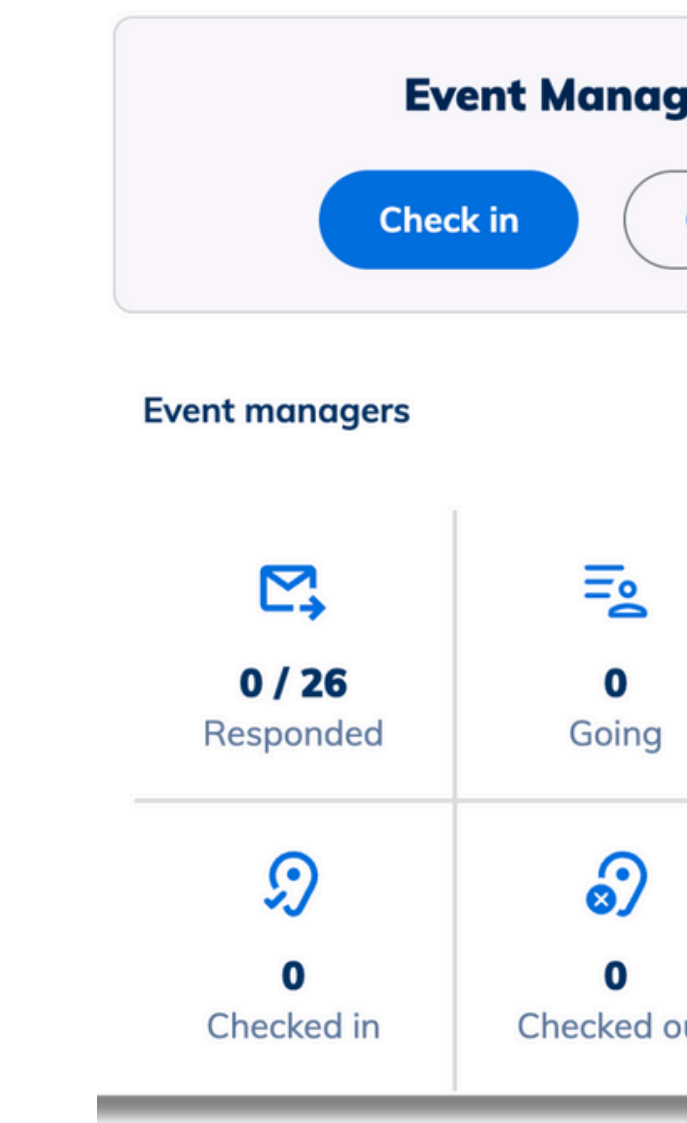

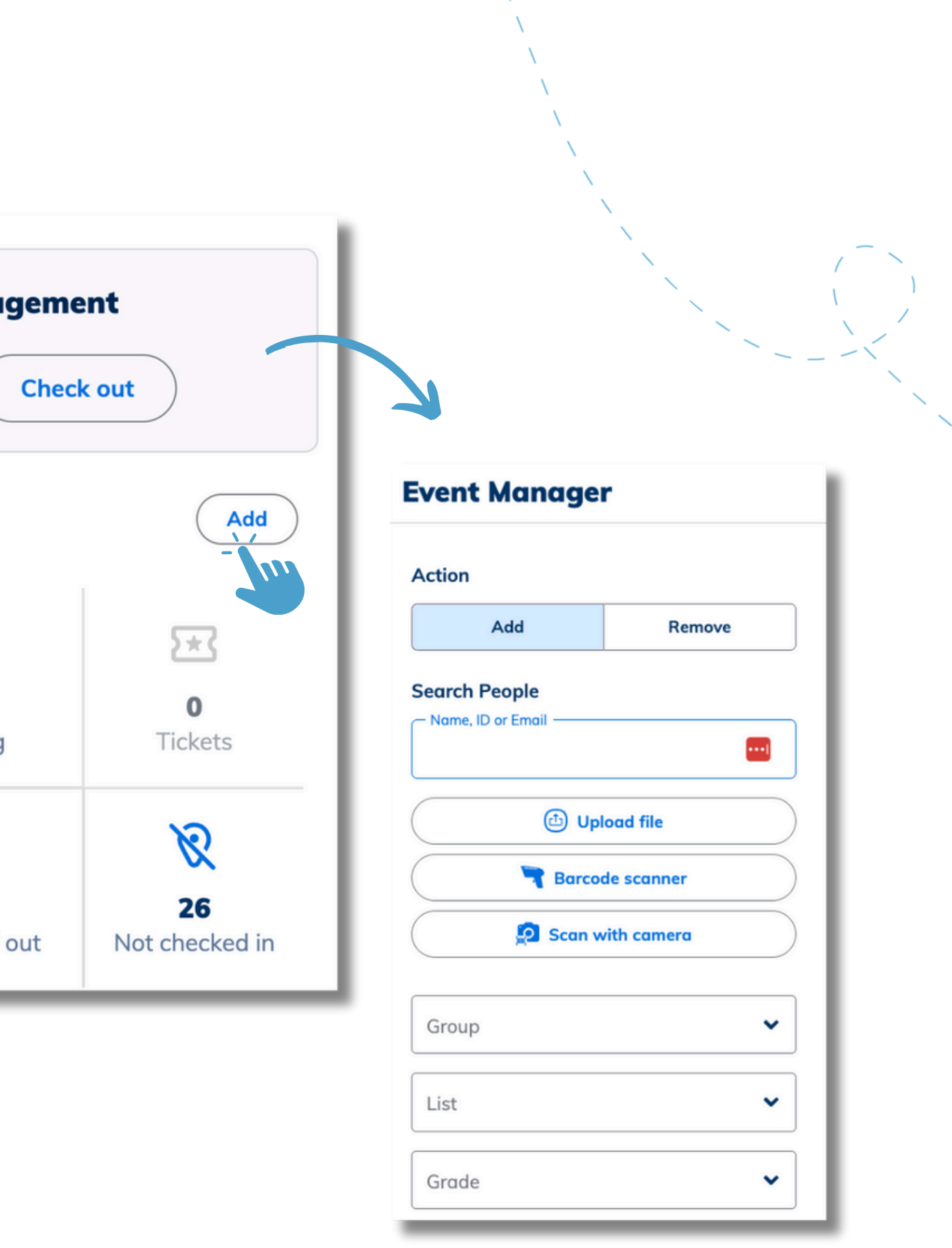

### **Add your Event Managers**

Allow students to self check in for events such as games, dances, spirit days, and prom by scanning QR Codes.

- 1.Click the event then hit the ellipses then select edit
- 2.Toggle on Enable self Check-in
- 3. Toggle on Restrict to a single check-in per user if you want the student to only be able to check into the event once.
- 4.Click Event Settings > hit View QR Code.
- 5.Save and Print and post accordingly in your school.

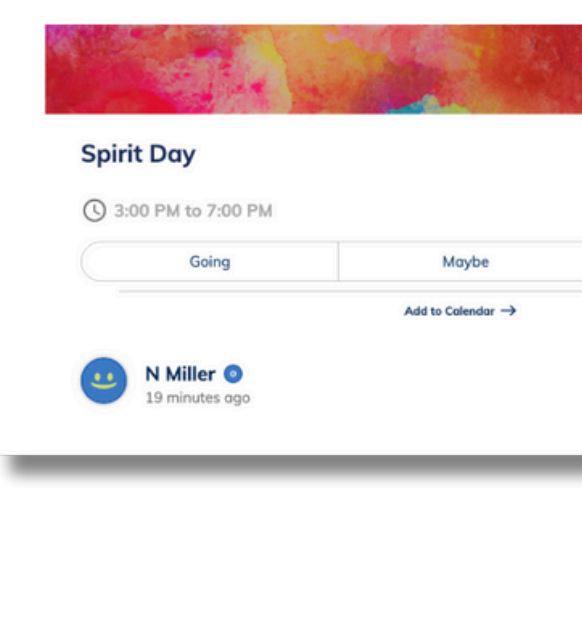

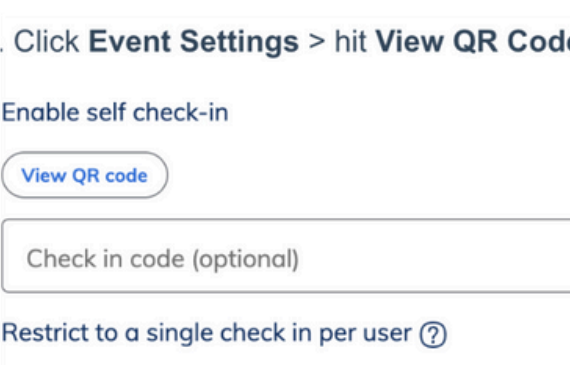

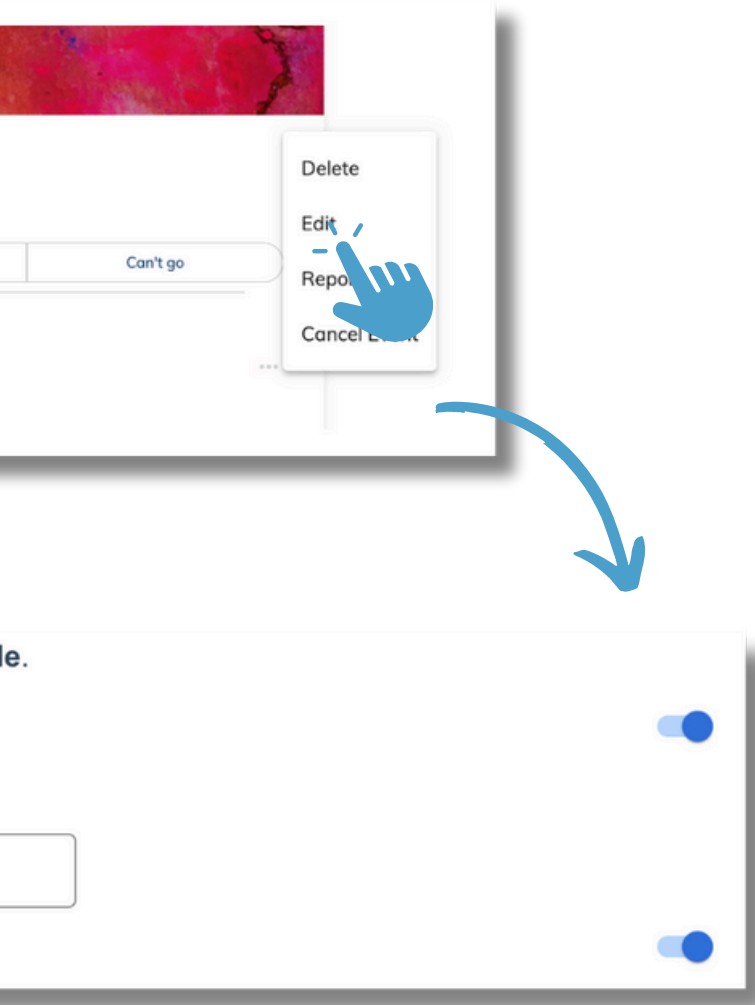

#### **Enable Self Check In**

#### **Check in your students**

- 1.Open the Minga App
- 2. Go to Events and click on your event
- 3. Click Check In on the Event Management console
- 4. Tap the Camera icon to open your camera app
- 5. Scan the student's digital ID barcode from their phone
- 6.Confirm Check In

*If you do not see the check in option (step 3), contact your Minga administrator to become an event manager.*

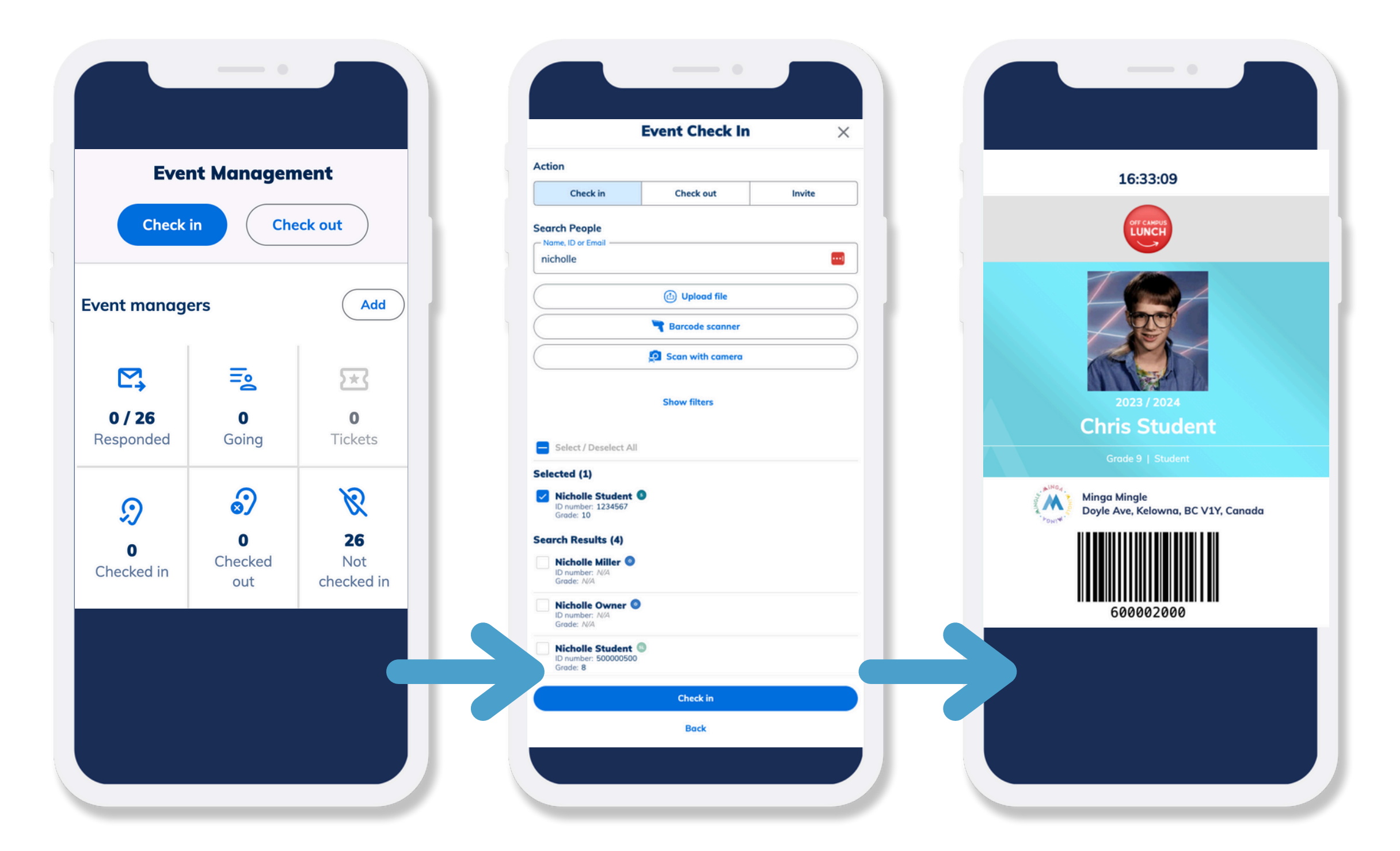

If you are also monitoring student's checking out of your event, click **Check Out** and follow the same process of scanning the Student ID barcode or searching for the name manually.

#### Reporting

- Click the **Checked In** icon to view the report of all guests check in and out times.
- Click the three dot menu and Download CSV File to export this data.
- The '**Not Checked In**' icon shows those students who have been invited or have marked as "going" but have not yet checked in.

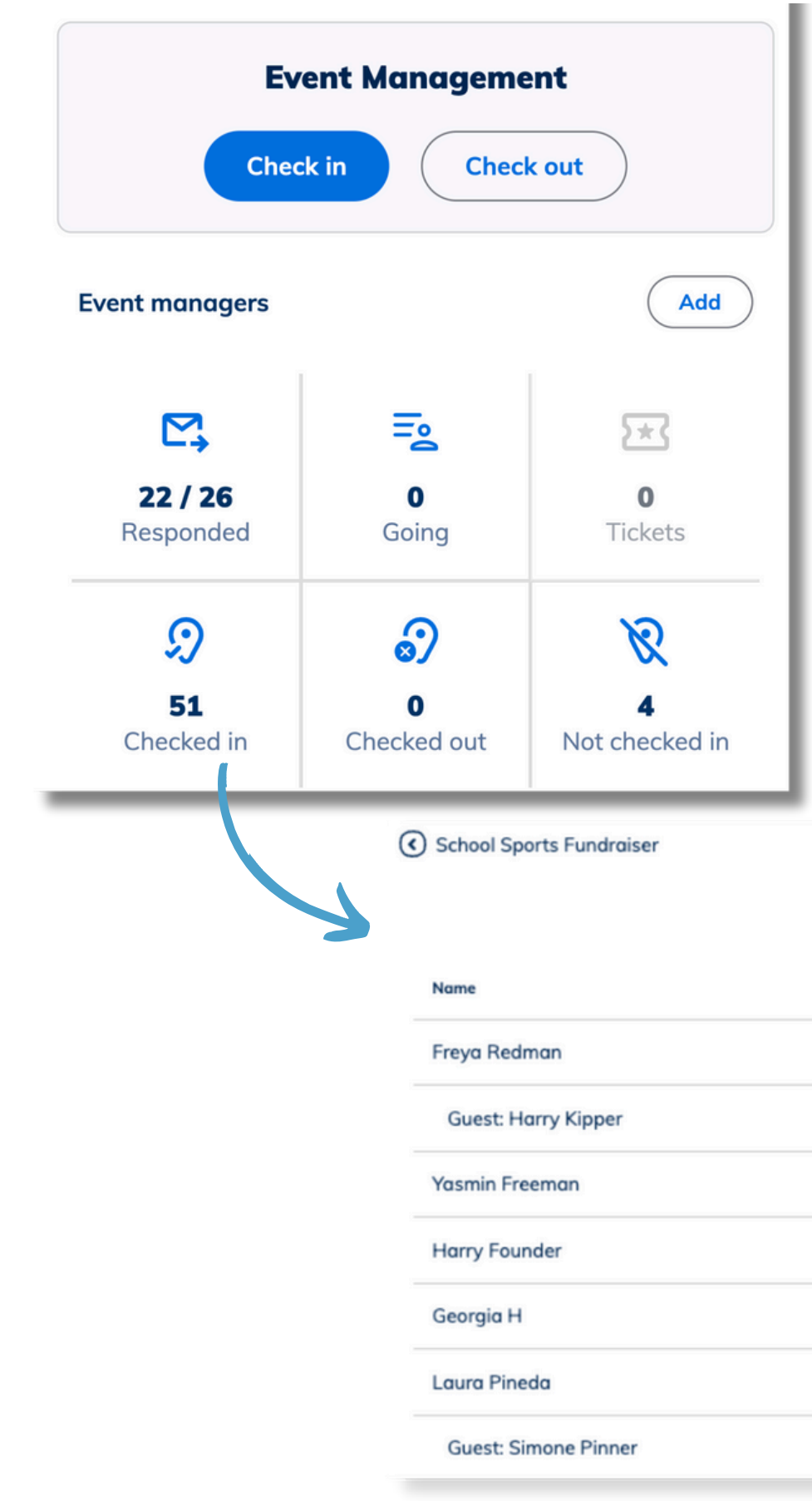

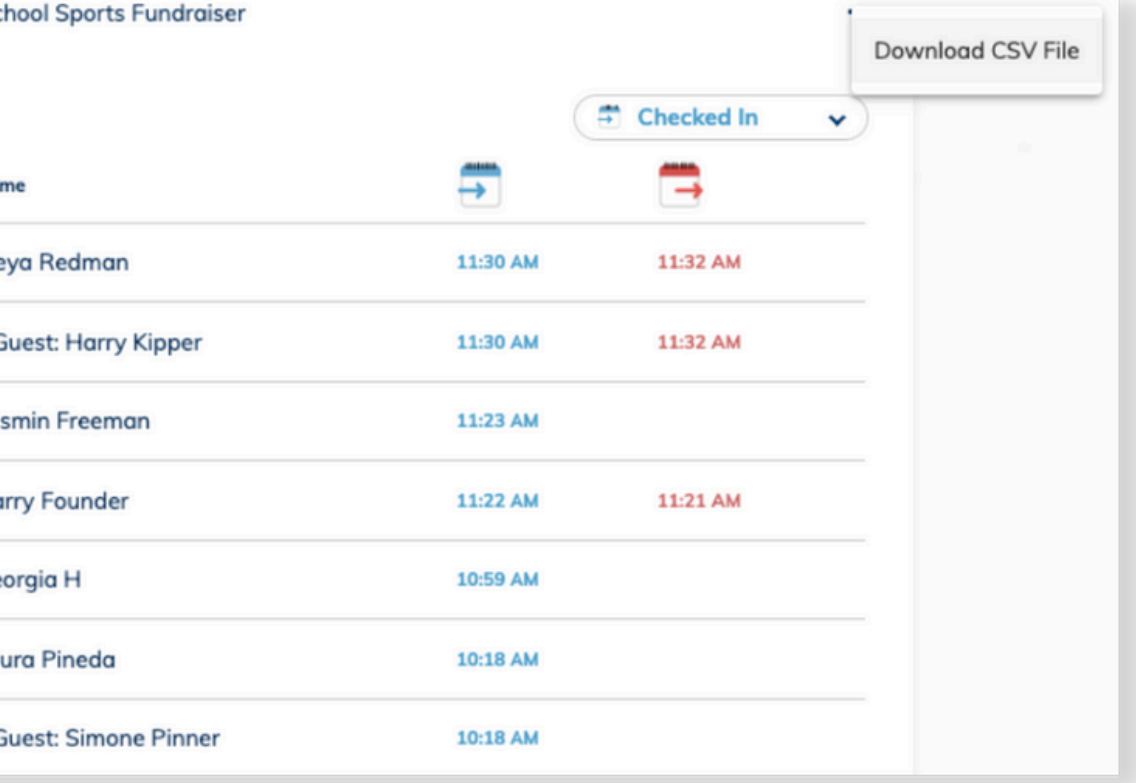

## **Checking Out and Attendance Reporting**

**View [Guide](https://support.minga.io/knowledge/managing-ticketed-events)**

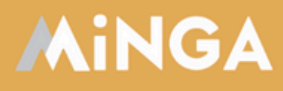

#### **Managing Ticketed Events** in Minga

A guide to managing ticketed events in Minga: Checking | n, non-school guests and advanced ticket lists

**MINGA 7.0** 

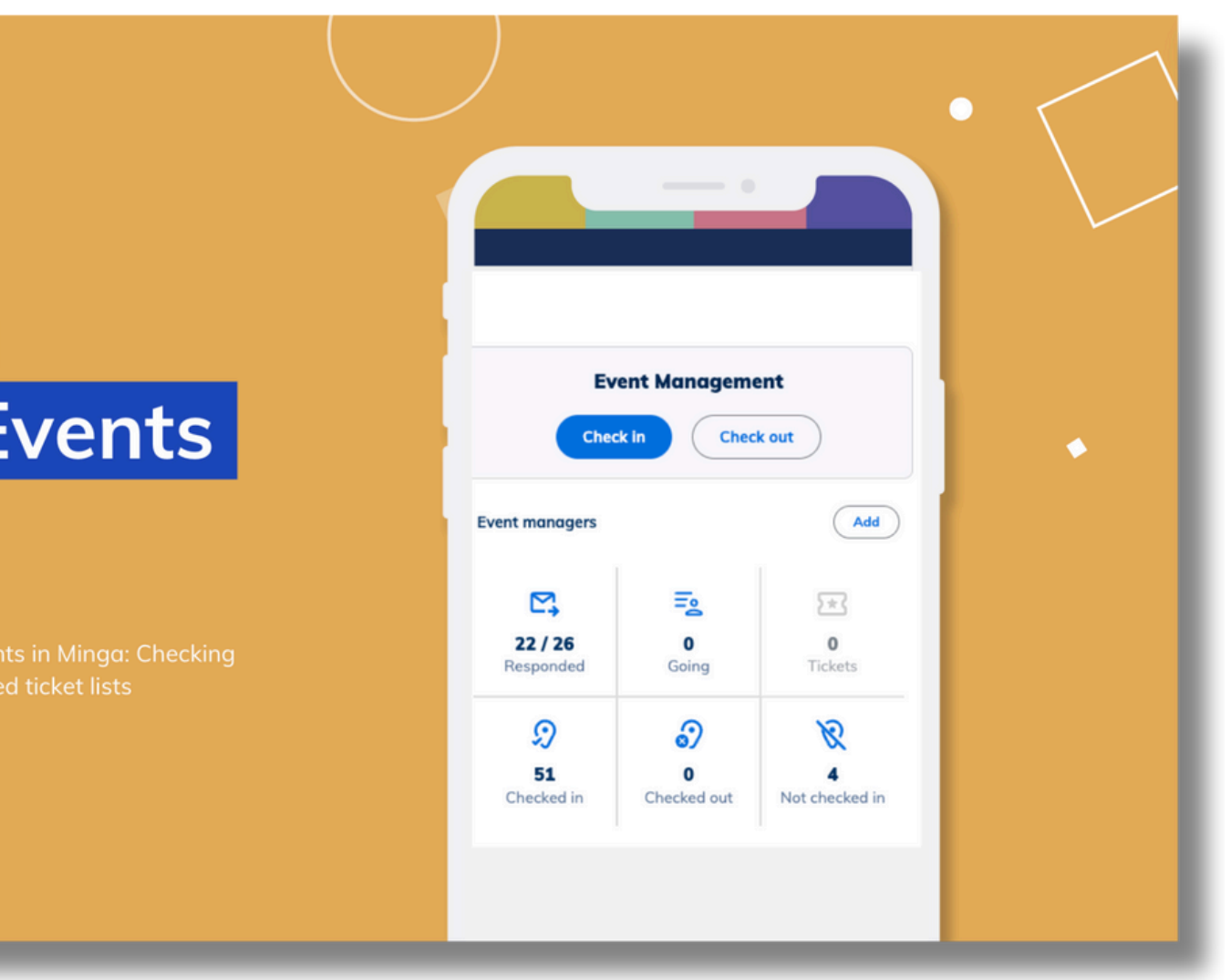

### **Managing Ticketed Events**

- Creating a ticketed event
- Uploading pre-purchased ticket lists
- Managing non-student guest lists
- Checking in with tickets

Learn more about managing check in for ticketed events in the Minga Ticketed Events Guide.

### **Minga Help Center**

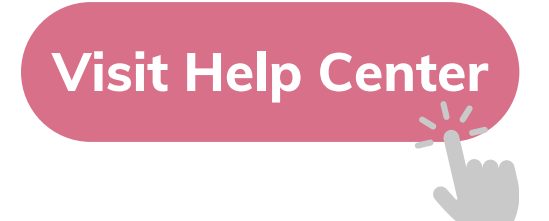

#### $\bullet$ M **MINGA HELP CENTER**

Sign in to Minga at app.minga.io and click on the Help **Center to access all resources:** 

 $\sim$ 

- Video Tutorials
- PDF Guides
- Webinars
- Live Training Sessions

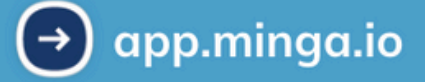

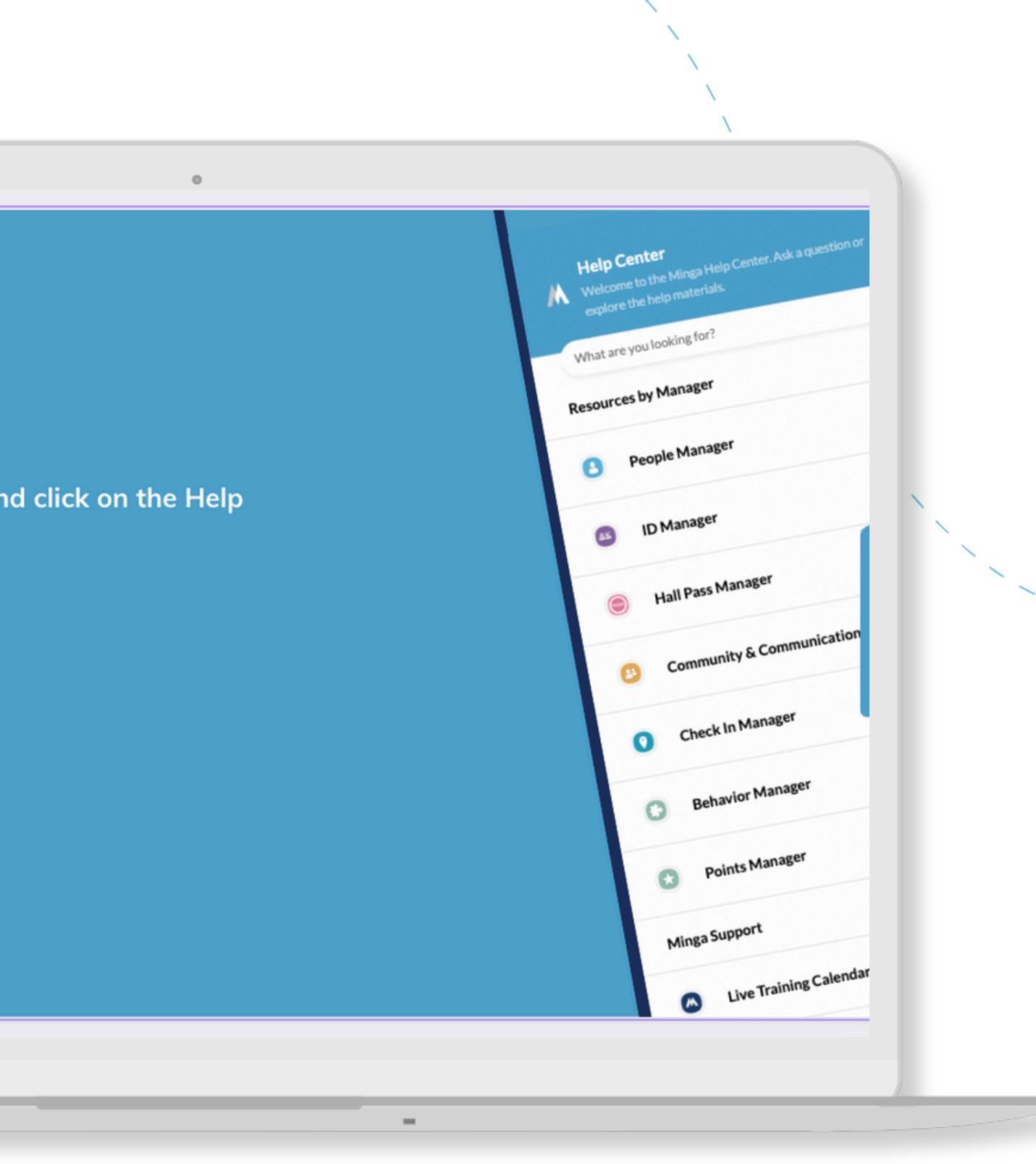

For any other support you need when setting up and using your Minga, please visit our Help Center and the knowledge base.

We host **weekly training sessions** on Zoom which are a great opportunity to get specific questions addressed in person. We encourage you to attend!